## **Adding and editing realtime license servers**

The information on this page refers to License Statistics v6.9 and newer, which added Agent Groups to Realtime License Server settings for Autodesk license manager; added an Action toggle to enable/disable license servers; and removed "copy URL to clipboard" from the Action column. If you are using a version previous to v6.9, see [documentation for previous versions](https://docs.x-formation.com/pages/viewpage.action?pageId=84246683).

You can add realtime [license servers](https://docs.x-formation.com/display/LICSTAT/License+Statistics+Glossary#LicenseStatisticsGlossary-Licenseserverdef) and edit information for existing realtime license servers using the **License Servers** page, found under the Administration section in the left navigation pane. (This page is visible only for License Statistics administrator users.) Note: This page also lets you [add](https://docs.x-formation.com/display/LICSTAT/Adding+and+editing+imported+license+servers)  [and edit imported license servers](https://docs.x-formation.com/display/LICSTAT/Adding+and+editing+imported+license+servers).

## **Realtime License Servers grid**

The Realtime License Servers grid in the License Servers page lists information for each currently configured realtime license server, including:

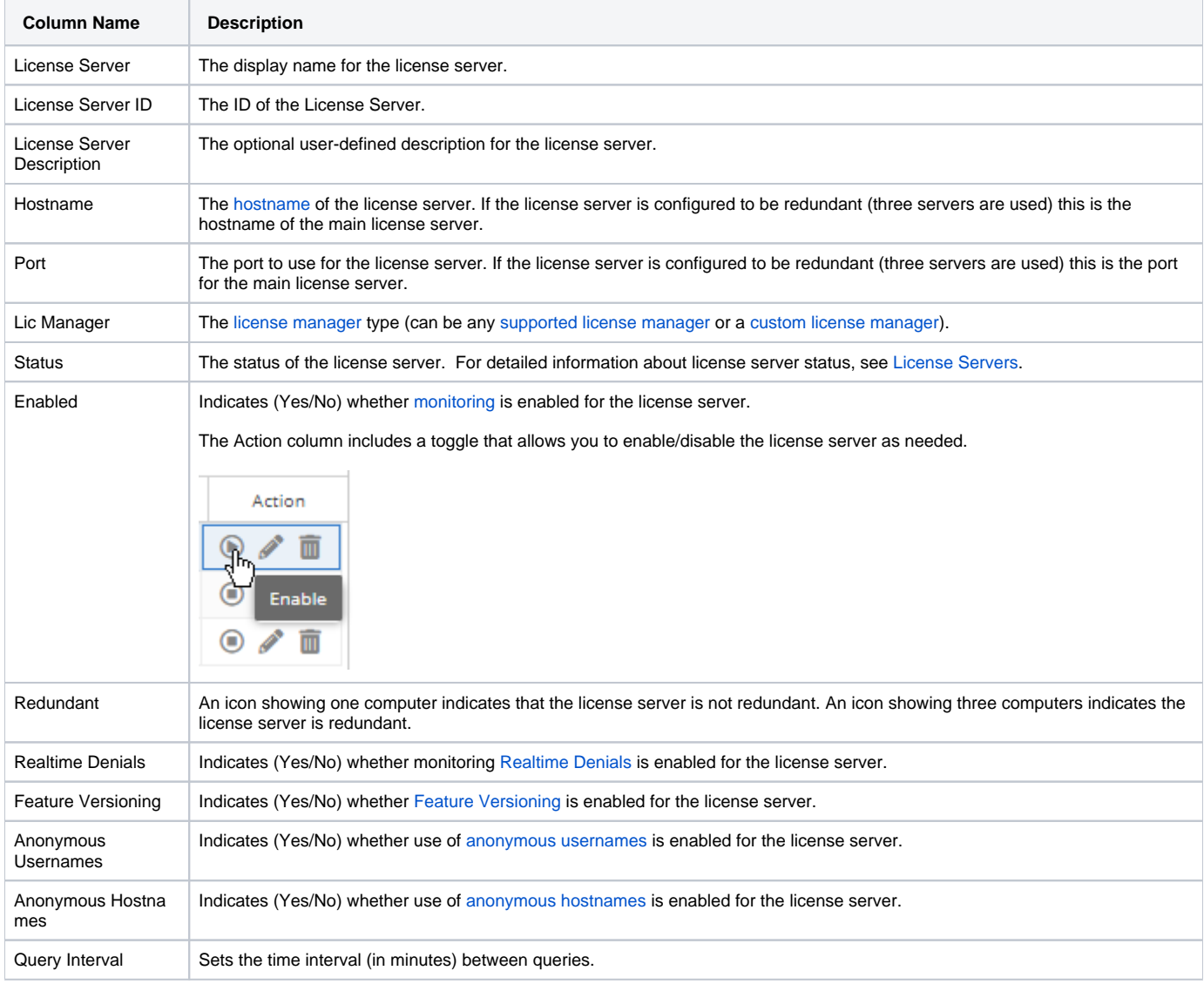

Some columns, as noted above, are hidden by default. To control the visibility of these and other columns, see [instructions for filtering grid](https://docs.x-formation.com/display/LICSTAT/Introduction+to+using+License+Statistics+pages#IntroductiontousingLicenseStatisticspages-filtering)  [content](https://docs.x-formation.com/display/LICSTAT/Introduction+to+using+License+Statistics+pages#IntroductiontousingLicenseStatisticspages-filtering).

## **Adding or editing a realtime license server**

Δ

License Statistics lets you add realtime license servers with the same hostname, port, and other settings multiple times, which may be useful when you want to experiment with using different features, like Realtime Denials, Feature Versioning, etc. You should note, however, that the name you give to the license server must be unique; i.e., different than other names already assigned to existing servers.

To add or edit a realtime license server:

1. To edit an existing license server, click the **Edit** icon in the Action column of the Realtime License Servers grid row for the license server you want to change. An Edit License Server dialog opens to allow you to change the existing settings for that license server.

or

To add a new license server, click **Add** at the bottom of the Realtime License Servers grid. An Add New License Server dialog opens to allow you to configure the new license server.

- 2. Complete the information in the Add New/Edit License Server dialog's **License Server** tab as described below in "Realtime License Server settings."
- 3. If you are ready to verify the license server configuration, click **Verify**. Verification may take a long time depending on the license manager's response time, and the status will show that the server is being verified. You cannot perform any other operations for setting up the license server until verification is complete. The verification results will include the status (success or failure), the reason for the failure if verification failed, and the query tool output. You can save the output to a file if desired.

or

If you want to verify the license server at a later time, you can save the license server configuration (see step 6 below) without verifying it, and then edit the license server at a later time to complete the verification process. However, you won't be able to monitor the license server and you cannot access the **Aliases** or **Merge** tabs until the license server has been verified and License Statistics is able to gather data from the license server.

- 4. To [assign or edit server aliases,](https://docs.x-formation.com/display/LICSTAT/Assigning+and+editing+server+aliases) go to the **Aliases** tab.
- 5. To [merge license server data](https://docs.x-formation.com/display/LICSTAT/Merging+license+server+data), go to the **Merge** tab.
- 6. After completing all settings as needed, click **Save** or **Save and Close** to save the license server. You can click **Close** at any time if you do not wish to save your changes.

## **Realtime License Server settings**

The Realtime License Server settings are described below. Note that only the settings that are valid for the selected License Manager Type will be visible. For example, if you select a License Manager Type other than FlexNet, RLM or OLicense, the "Vendor Daemon Name" setting will not display.

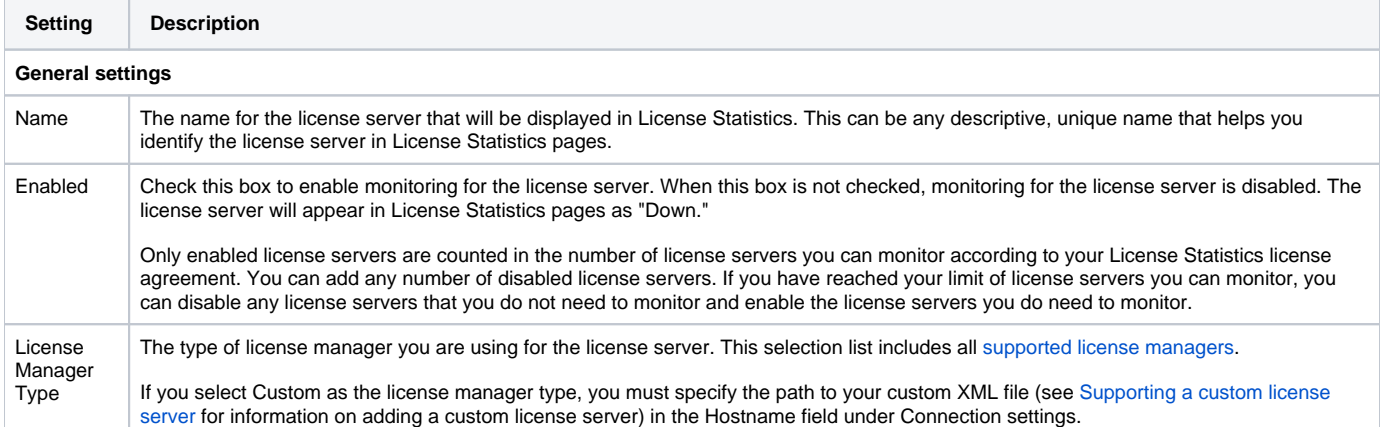

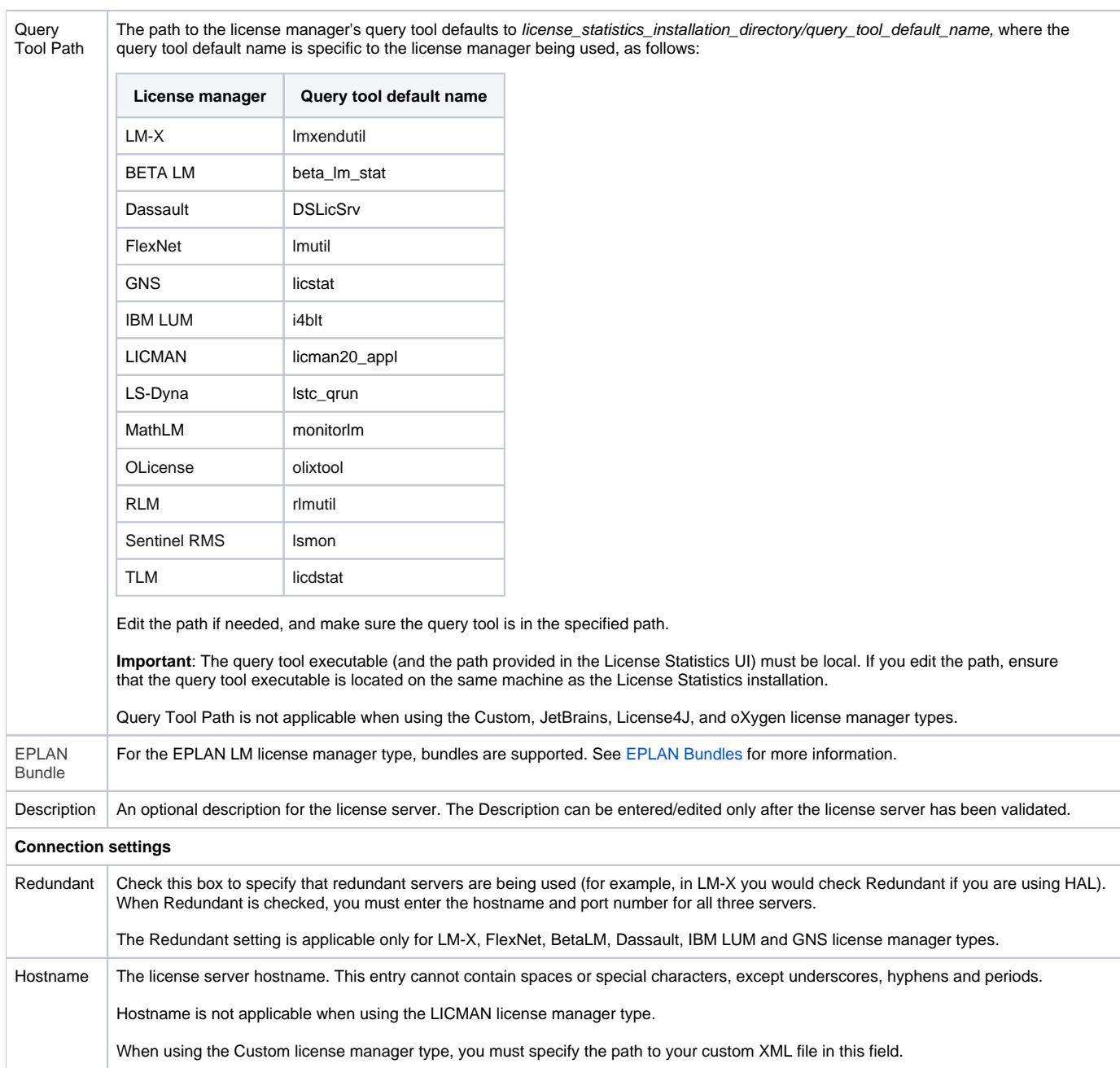

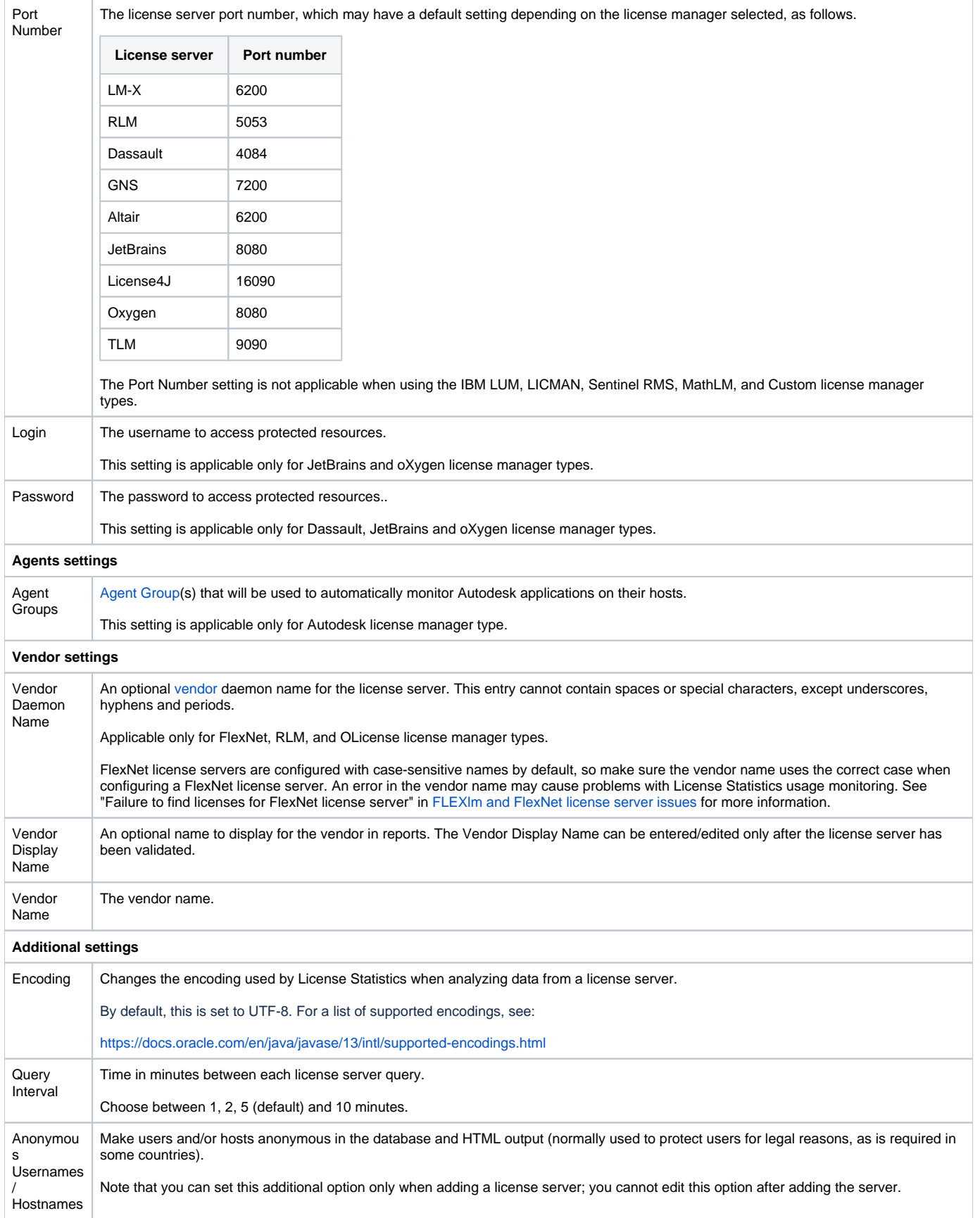

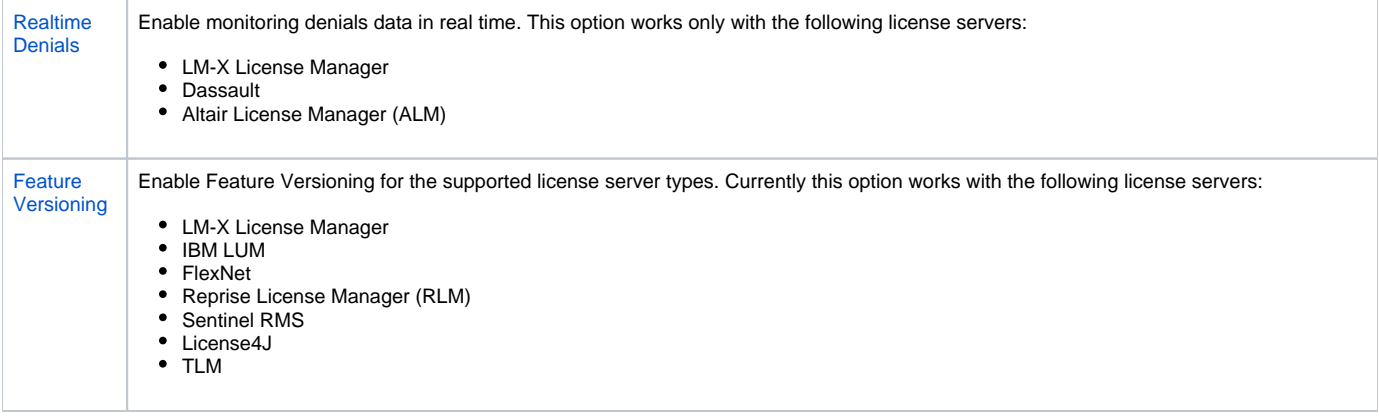